# **LOGIX SYSTEMS - WINCIS VERSION .94 BETA**

COPYRIGHT(C) 1992, 1993

This file contains last minute information on WinCIS Version .94 Plese Refer to GETTING STARTED for instructions on using WinCIS NOTE THIS FILE IS IN REVERSE CHRONOLOGICAL ORDER

# **02/25/93 LAL Version .94 Beta Changes SUMMARY OF CHANGES IN VERSION .94**

## **1. Conversion to Visual Basic Version 2.0**

Source code, DLLs, and VBX files were upgraded to Microsoft VB 2.0, resulting in a smaller .EXE and slightly improved performance.

WINCIS .94 NOW REQUIRES VBRUN200.DLL in addition all of the .VBX files have been upgraded to a VB2 compatable version.

NOTE: this is not the same as VBRUN100.DLL

VBRUN200.DLL is **NOT** distributed in the WCnnn.ZIP files since many of you already have this file (check your WINDOWS or WINDOWS/SYSTEM directories before downloading this file). VBRUN200.DLL can be found in various forums (check MSBASIC Lib 5) as VBRUN2.ZIP...

## **2. Improved Download Speed**

Probably the number one requested enhancement from the previous release. In version .93 throughput measured 24-34% achieving approximately 340cps at 9.6 on a 386-33. Throughput in release .94 is **95-100% achieving 900-1024cps at 9.6** on a 386-33. After careful review of the existing (VB) B+ protocol routine a 4 routines were discovered to bottleneck the code.

Although the program can now process download transfers faster it was also discovered that different CPU's require different parameters to achieve the best results. To that end a priority scheme has been added to the file transfer status screen. The priorty scheme is simply a numeric value that ranges from 0-100 and controls the frequency at which WinCIS yields to other windows processes. A value of zero (0) means that WinCIS will consistently yields to windows on each call to fetch data from the com port. As the value increases to 100 WinCIS will yield less frequently. In other words WinCIS will only yield control to Windows one in (N) number of calls for data from the com port. As you might expect a smaller value means that your other windows applications perform better since WinCIS relinquishes controls to Windows so that the other applications get a chance to process their instructions.

You might expect that you'd need to set the value high in order to get the best results but in fact this is not necessary so. In fact setting the value too high means that Windows won't get enough instruction cycles to read from the com port hence WinCIS as well as the other applications running on your machine will slow down . Based on test I found the following priority values achieved the results on various machines:

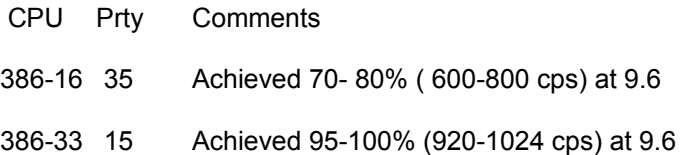

## 486-50 00 Achieved 98-100% (990-1024 cps) at 9.6

There is no guarantee that your machine will or will not achieve the same results. The point is that you may want to play with the priority value and tune it to the best results for your particular machine. Once set the program will remember and use the value you have specified.

## **3. Main Panel (Views/Forums/Actions)**

I added code to notify you of the reciept of new mail or forum messages. Forum entries in the view list will now indicate the presence of new "[Messages]" which should be reviewed before the next online session. If you are like me and walk away from the terminal after instructing WinCIS to get new messages this little feature tells you at a glance which forums have messages for you.

The status bar now indicates when MAIL is to be sent or has been received. In addition the The "Do Compuserve" MAIL button changes icons depending upon whether there is inbound or outbound mail.

A new 3DFonts option has been added to control the use of 3D effects by the application. Options allow you to set the 3D effects to none, raised, inset, light or heavy shading.

A new menu item was added to the file menu called "Execute Automated Script". It allows you to execute online scripts from the main menu. It could be used to associate specialized scripts that perform CIS functions such as reading the daily news with user buttons.

## **4. Standardize use of Listboxes**

I attempted to standardize the use of lists, across serval different functions (catalogs, patterns, headers, address book, and forums. Previously all of these functions used different techinques for displaying data. Consolidating these functions allowed me to provide common code for searching, sorting, printing, button bars, and user options to control the display format.

# **5. Catalogs List**

The old code in the .93 release prevented the catalog for being able to display more than approximately 1500 entries / forum. This was because of a Windows 64k limitation applied to listboxes. In .94 the Libraries are assigned a separate list box allowing approximately 1500 entries per library or 20000 entries / forum.

The window title was changed to reflect the date of the catalog and it's age in days. Sorting can now be performed based on filename, filetype, date, size, or title. Clicking with the right mouse allow entries to be displayed without selecting a file for download. Double clicking now switches the display format between titles only and full descriptions. Finally a button bar was added for navigation purposes and user options to control the format of catalog display.

# **6. Pattern Lists**

Many request were recieved to allow the program to calculate and automatically set the #DAYS for a catalog scan based on the age of the local file. Now setting the #DAYS to -1 will cause the program to calculate the number of days since the catalog was updated and use that value when requesting a catalog scan.

The window title was changed to reflect the date of the catalog and it's age in days. Sorting can now be performed based on name, files, scantype, age, or libraries. Single clicking with the right mouse allow entries to be presented without selecting them for processing. Double clicking with the left mouse can be used to select entries for update. Double clicking with the right mouse can be used to switch the display between summary or full description formats. Finally a button bar was added for navigation purposes and user options to control the format of the display.

Corrected bugs in the preventing the use of short library scans. Short library scans now use the new CIS LIST command. Also corrected bug in updating the Main Panel with status after selecting entries for scans.

## **7. Message Headers**

Corrected a bug in the .93 which prevented it from being able to properly update it's list of marked headers under certain circumstances. Basically the program opened the file in text mode (s/b binary) causing it stop reading records when it hit an x'26' (eof char).

The window title was changed to reflect the date of the header file and it's age in days. Sorting can now be performed based on Subject, #Replies, or Thread#. Single clicking with the right mouse allow entries to be presented without selecting them for processing. Finally a button bar was added for navigation purposes and user options to control the format of the display.

# **8. Address Book**

Sorting can now be performed based on name, userid or comments. Double clicking can be used to select entries for update. Finally a button bar was added for navigation purposes and user options to control the format of the display

## **9. Forum List**

This list is displayed from the browse button when adding new forums. Sorting can now be performed Forum, Gateway, or Title. Finally a button bar was added for navigation purposes.

#### **10. Message Editor**

Deleting messages in the message editor has been changed. Records are now flagged for deletion while in the message editor . The actual deletes occur when this display if closed. Since the records are simply flagged you can undelete a message prior to exiting this display. Then message statistics are dimmed and a checkbox indicates that the message will be deleted. Unchecking the box will undelete the record.

Menu options allow the user to determine if address book entries should be prompted for when replying to messages and or mail. Also clicking on the FROM or TO name field can be used to select a name to be added or updated in the address book.

Exported file names are now recorded into the WinCIS.INI file so that the most frequently referenced filenames appear in the FILE Menu. The last 9 filenames are stored. Additionally an export button has been added to the toolbar that appears as a set of floppy disks. Pressing the button will cause the export file window to be displayed with the name of the last file used to perform an export.

The program can now display messages recieved from INTERNET. Responding to or sending mail via Internet is supported as well. The only requirement is that the to userid begin ">Internet:".

Corrected a bug in being able to display messages forwarded from forums via programs such as TAPCIS. Previously the program used a common routine for both email and messages in order to deterine the end of a message. This caused the above symtom because the end of the forwarded header caused the program to not display the body of the forwarded message.

You can now minimize the message editor in order to access other windows apps. The Main Panel is hidden when the message editor is displayed.

## **11. Forum Processing Options**

In .93 the processing options panel contained buttons to access the catalog, message headers, patterns, and message editor. These have been removed in .94. The need for these buttons was considered unnecssary in light of the fact the it is typically faster to access these functions directly from the main screen via a user button. However for those of you who need these buttons they can be re-established via an option in the WinCIS.INI file. See .Common Q&A(s)

## **12. Terminal**

New options now allow the user control status box position, real or cumulative time reporting of file transfers, elapsed online time reporting in seconds or minutes. In addition to selecting menu items users can now click on various status boxes to change or select various options. For example clicking on the time of day status box causes the program to switch between showing elapsed time in seconds or minutes and vice versa. The same is true for communication parameters, file capture, printer echo, and file transfer throughput.

#### **13. Miscellaneous**

DDE Support for **WINFAX PRO Version 3.0** for Windows was added. This version of WinFAX supports DDE commands to allow cooperative programs to share the modem. Simply set FAXCHECK=1 in the [PGM OPTIONS] section of the WinCIS.INI. Thereafter WinCIS will acquire and release the modem to and from WinFAX as necessary. WinCIS will only acquire the modem for online processing and immediately release control back to WinFAX after the online session. WinCIS will not interrupt a FAX in process but rather inform you to try later.

The dialog boxes now all support the standard use of the ESC and ENTER keys. Pressing ENTER now completes a form and pressing ESC cancels a form.

The WinCIS.TPL file is used as a template by the program in order to generate a file called WinCIS.SRC. WinCIS.SCR is a script for the the online terminal program to follow in order to perform the automated actions you have indicated to be executed. The template file set the forum defaults such that messages that you posted were not skip and not to be read when requested from CIS. This has been changed so that they are now read.

New command line parameters have been added to WinCIS. Command line parameters can be specified at the RUN command or in the program properties of PROGMAN. The command line parameters are:

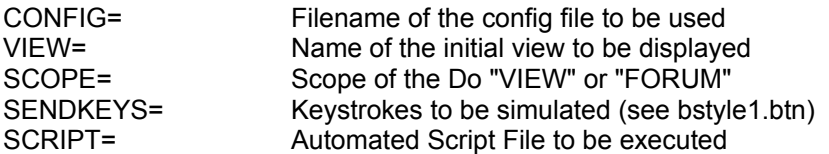

This can actually be quite useful for setting up special icons that perform useful online tasks directly from PROGMAN. For example the Demo Daily News Icon of the WinCIS group uses these parameters to read the news of OLT-90. In PROGMAN the command line is defined as:

#### WINCIS.EXE Script=Daily.SCR

After the program starts it will automatically logon to CIS and starts executing a script that will

read, capture and display today's news from OLT-90. The script (Daily.SCR) is simply an example that issues CIS commands, turns on file capture and then shells out to NotePad to display the captured text file.

As another example:

WINCIS.EXE Config=96BAUD.CFG Scope=VIEW View="WINCIS MAIL" Sendkeys=%S

This will bring up WinCIS with the 96BAUD.CFG configuration file. Set the Do VIEW or FORUM radio button to view. Display the WinCIS Mail View and then send a alt-s keystroke causing the Message button to be pressed.

# **14. Online Processing**

The logon sequence was changed to allow for a wider variety of CIS hosts.

It is no longer necessary to set your CIS MAIL defaults to Notify Only nor is it required that you enter your name in the CIS address book. The program was changed to compensate for users who wish to use these defaults.

Several users had ^C problems with WinCIS when doing long Catalog or Message scans. This was because of the fact the program was attempting to recognize a prompt from the host. In many cases simply increasing the CommandRecognition parameter in the WinCIS.INI allowed the user to continue processing correctly. However a better solution was to use the CIS prompt character when available. WinCIS will now identify host prompts correctly when in a forum by looking for a ^G at the end of a prompt when it is available.

# **10/15/92 LAL Version .93 Beta Changes SUMMARY OF CHANGES IN VERSION .93**

#### **1. New version of MHEN200.VBX**

Added the correct version of MHEN200.VBX. The file in .92 was out of date and causing problems in various areas COMPOSE/NEW, SELECTION & PURGE PANEL.

# **2. Fix File Sharing**

Allow fixed file sharing problems causing problems with library catalogs and reading latest mail

# **3. Main Panel (Views/Forums/Actions)**

Added shortcut keys to frequently referenced items. Added User defined buttons to main panel (SEE BSTYLE1.BTN, BSTYLE2.BTN, & BSTYLE3.BTN). David you'll need to create documentation here. If users find this aceptable we can add it other windows easily enough. We should note as an enhancement that we should allow users to create customized buttons dynamically probably as a separate module.

Added OPTIONS/MENU item to main panel for user defined button controls. Allows for: LOADING, UNLOAD, POSITIONING amd DISPLAY of user defined buttons

# **4. Catalog List**

Changed menu wording from "PREFERENCES" to "OPTIONS" to be consistent with file manager and such..

# **5. Message Editor**

Added an Icon button (terminal keys) to the Buttom Bar (does a reply from). New.. OPTIONS menu item allows:

positioning button bar confirming deletes prompting for address book entries reseting of the reply area (clearing it out)

Added shortcut keys for frequently referenced items. However there still appears to be a BUG in this area since the shortcut keys don't work when called from FORUM/MESSAGES/CREATE. I suspect that VB has a problem if you dynamically modify a menu at run time that has shortcut keys. (needs further research)

Allow entering Internet destinations into the Address Book. We can send the mail to Internet however we still need to see some internet mail in order to correct the message analysis routines for interpreting the Internet Mail. (So this is still a BUG since WinCIS will continue to have problems correctly displaying mail as received from Internet.

# **6. Miscellaneous**

Added the Mercury Logon Script to the installer, however it's not included in WC092D

Corrected FORUM/PROCESSING menu item not saving the user's modifications (in .92 it was only saved if the user got to the processing options via a double click on the forum)

Corrected SELECTION PANEL problem with date recieved selection criteria

Changed conficting ALT-Keys on the main panel me&ssage and &Settings

Changed conficting ALT-Keys on the terminal screen CTL-S for EDIT/SEND to CTL-T. This prevented users from being able to use CTL-S / CTL-Q in order to temporary stop the CIS host while transmitting.

# **7. Defining User Buttons**

Give the user defined buttons a test drive by going to the OPTIONS/LOAD and selecting BSTYLE1.BTN from the Main processing screen if you installed the WCICONS file correctly you should see a bar of assorted icons. Try hitting the little arrowhead icon and it should load a different set of icons with captions and a border The arrowhead was programed to issue a key sequence causing WinCIS to to load a new set of buttons OPTIONS/LOAD/FILENAME/ENTER). Having the ability to load a new set of buttons means that user can have more buttons than possible to display. Since set1 could load set2 can load set3 and so on...

This of course is only a sample of how users might establish buttons in order to customize WinCIS to their liking. There is a lot of flexibility to change the format of the buttons i.e. the number and size or rows or columns. Basically you can assign any key sequence to a button and optionally give it a caption, icon, and titles. The .BTN file defines the positioning, display format, and key sequence to associate with each button. This file is simply a text file that may be created by any text editor such as notepad. The content may seem complicated however we should be able to add this feature quickly to other windows easily enough. Basically the user defines the buttons in terms of a grid (y number of rows and x number of columns) sort of a two dimensional

array. They also specify the width and height (size) of each grid location and the width and height of each button (size). As buttons are placed into the grid they are centered within their respective grid location so that the user may control spacing on both the X and Y Axis by making the grid size larger than the button size. The user may specify an optional framed border around the buttons by specifing a GridTitle. Now (the weird part) the user must specify the display format for how the buttons should placed on form when positioned at the top, bottom, left and right For example you can specify that when displayed on the right that the buttons be displayed in 4 rows each with 2 columns, yet when displayed at the top it should be 1 row of 8 columns. This is handled by having separate sections for each (4) possible position (top, bottom, left, right). In each section buttons are defined as:

@ROW@COL=CAPTION;ICONFILE;Key-sequence

Within a button definition each parameter must be separated with a semi-colon ';'. Missing optional parameters still require the semi-colon ';'

@ROW@COL (Required)

Defines the grid position where the button should be placed

CAPTION (Optional)

Defines text to be displayed in the button should be placed into the button. Placing an ampersand '&" in the text makes the buttom selectable via an Alt-Key sequence. Since buttons can execute other buttons via an Alt-Key, sequence users must be careful not to program a series of buttons that end up in an endless loop

ICONFILE (Optional)

Defines the name of an .ICO or .BMP file. that should be displayed on the button

Key-sequence (Required)

Defines the key sequence to be issued when the button is pressed. This is passed to VB SendKeys and therefore anyone who'e used VB will probably already be familiar with the format. The .BTN file has a brief description of the format.

We'll probably need to consider writing a routine that allows users to dynamically create buttons. Here I suggest a separate module that we shell out to since it probably won't be used often after a user has established the look buttons require. Anyway I don't want to go any farther down this road until we get feedback about the usefulness of this feature.

# **8. Fixed Pitched Font Selection**

After installing WinCIS on several different machines I've noticed several cases where the fixed pitched fonts differ. In a future release we plan to implement user defined font selection. As a temporary solution I added a section to the WinCIS.INI file that will allow you to change the font used by WinCIS in several important areas. Look for the section called:

[WINDOW SIZING] ;

; For Forms entries consist of: FormId=WindowState; Width; Height;

; For TextBoxes entries consist of: Control=Bold; Italic; Font; Size;

;

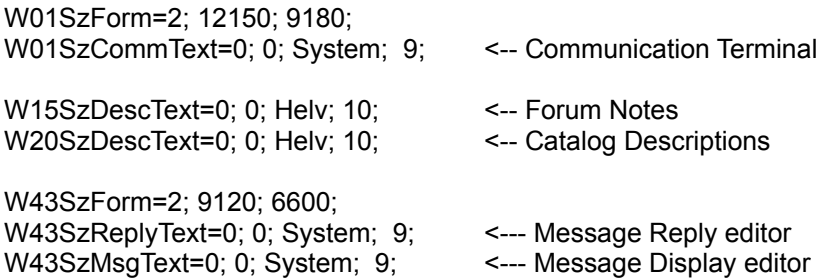

On my machine I use a FixedSys font instead of the System font. However your machine may be different.

# **08/20/92 LAL Version .92 Beta Changes SUMMARY OF CHANGES IN VERSION .92**

WinCIS sends commands too quickly for some old modems. Since windows uses buffered input/output to the comm port some older modems cannot keep up with the rate at which commands are sent to it. If your modem is one of these types you'll see that you can manually cause the problem simply by sending an ATZ command to your modem repetatively using the window terminal program. If your modem hangs up then WinCIS will probably have problems unless it slows down.

You can adjust WinCIS for these types of modems by changing a parameter in the WinCIS.INI file. Look for the section titled

[PGM OPTIONS]

; Commumications Timing Parameters

 MinimumModemCharDelay=.15< use a value of .35 to .50 if you need < to slow down the rate at which WinCIS < sends commands to your modem